## How to enable Regional Intrusion Detection and notifications on a BitVision System

1. Select System option in menu screen

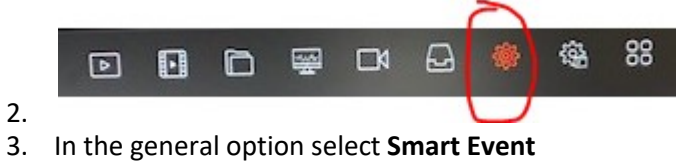

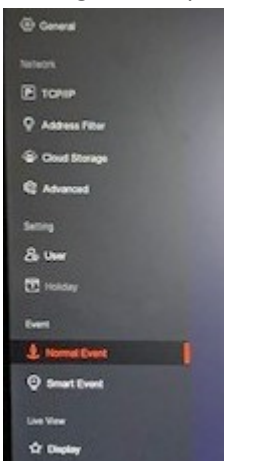

5. Now Select Regional Intrusion

4.

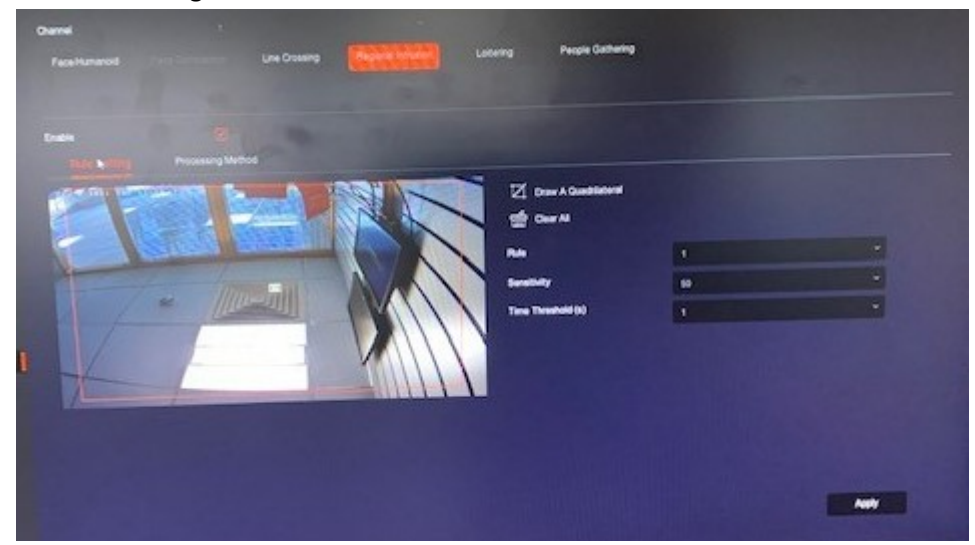

- 7. Tick the Enable option and draw your detection area and Apply changes
- 8. Now select

6.

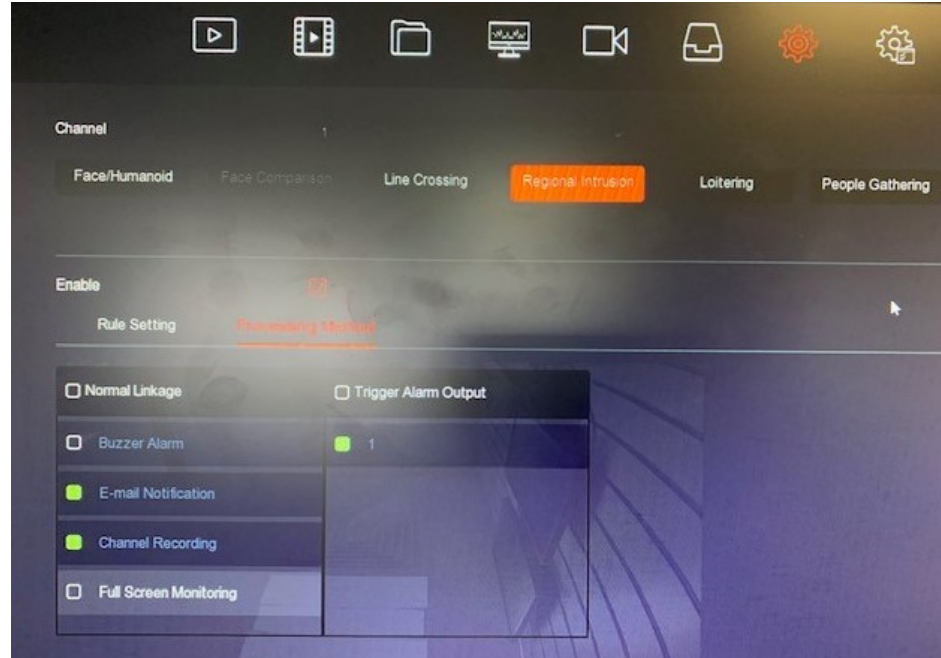

- 9.
- 10. Enable the required options and Apply Changes
	- a. E-mail Notifications send alerts to the app
	- b. Channel Recording camera to trigger if alert detected
	- c. Trigger Alarm Output enabled
- 11. Once setup you will receive notification alerts in Event Message section of BitVision app

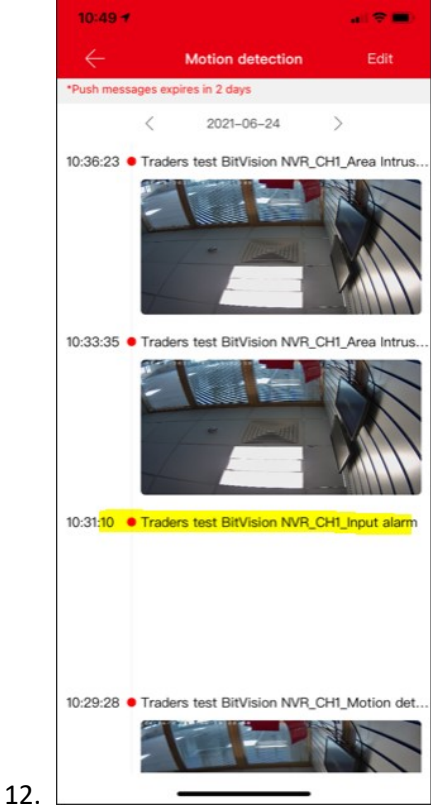

- 13. If you have issue with notifications not appearing check the following settings on the phone
- 14. In the Bitvision app select device and then select the three dots on the right hand side of your cctv system

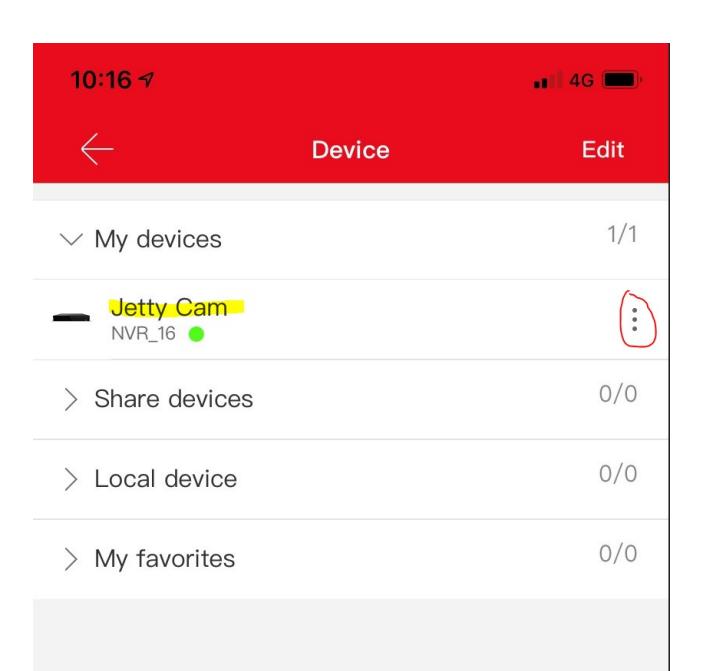

## 15.

## 16. Now check the message interval setting

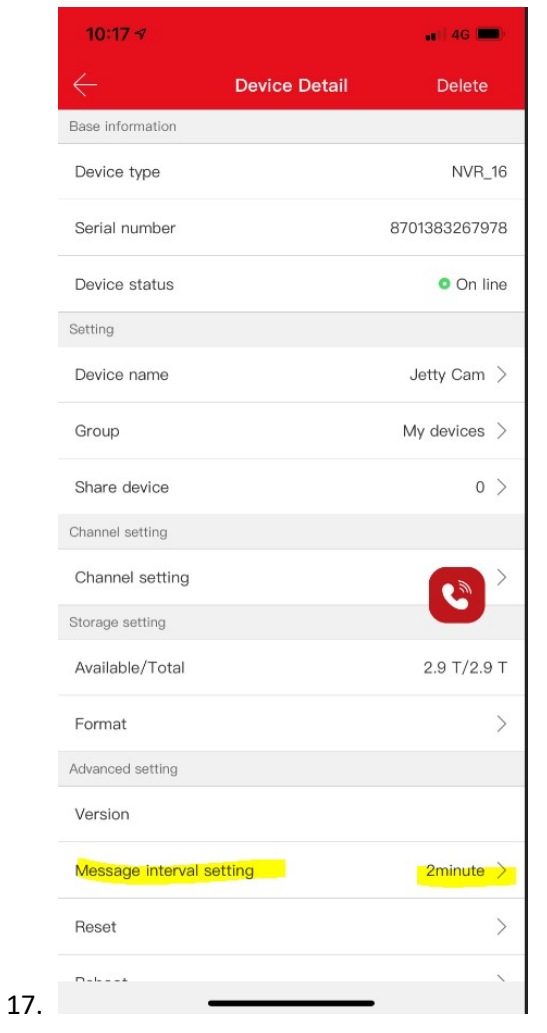